## Looking up prior/completed evaluations

**There are two routes to looking up annual evaluations (***note***: For printing to file [PDF], we recommend using the Chrome browser).**

Route 1: Evaluations interface

1. Under the *Faculty* tab, click on **Evaluations**

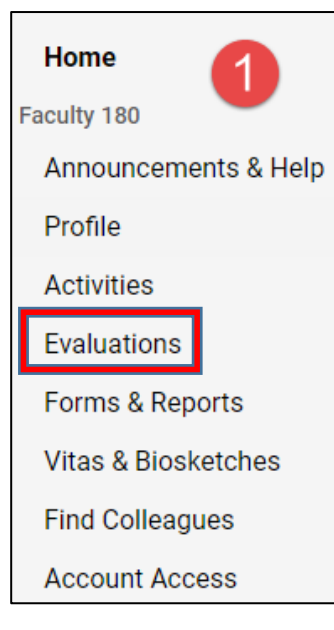

2. Under *View/Respond* you will find of table of evaluations completed in Faculty 180, as well as those imported from Digital Measures (previous evaluation system). Click on the green eyeball corresponding to the evaluation you wish to review.

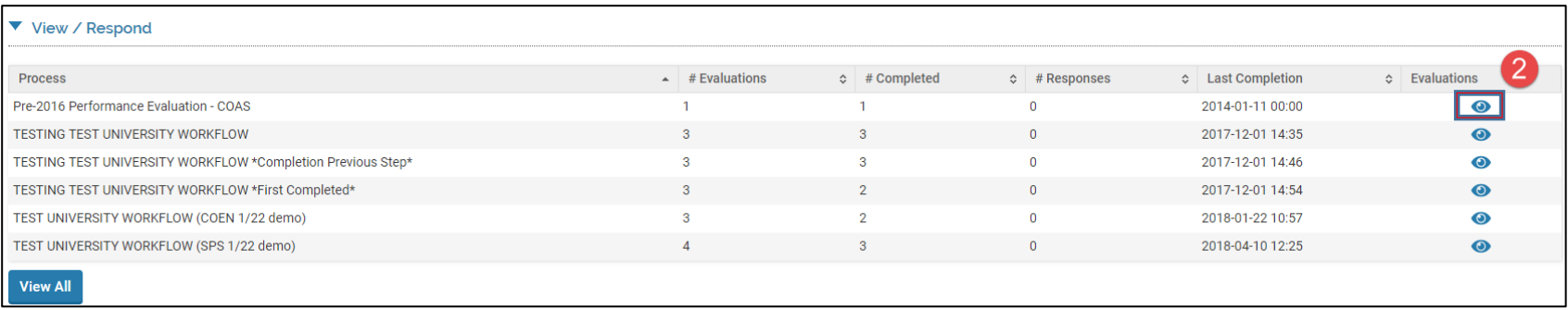

3. The new table will show the three steps for the specific evaluation process. Again, click the blue eyeball to view a form completed for that step.

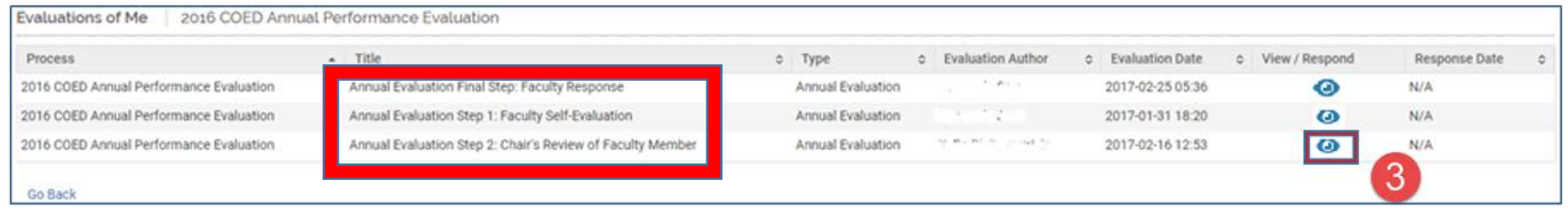

4. Upon clicking the eyeball, you will then be able to print to PDF or printer. When done downloading, click to return to the list of steps shown in (3) above.

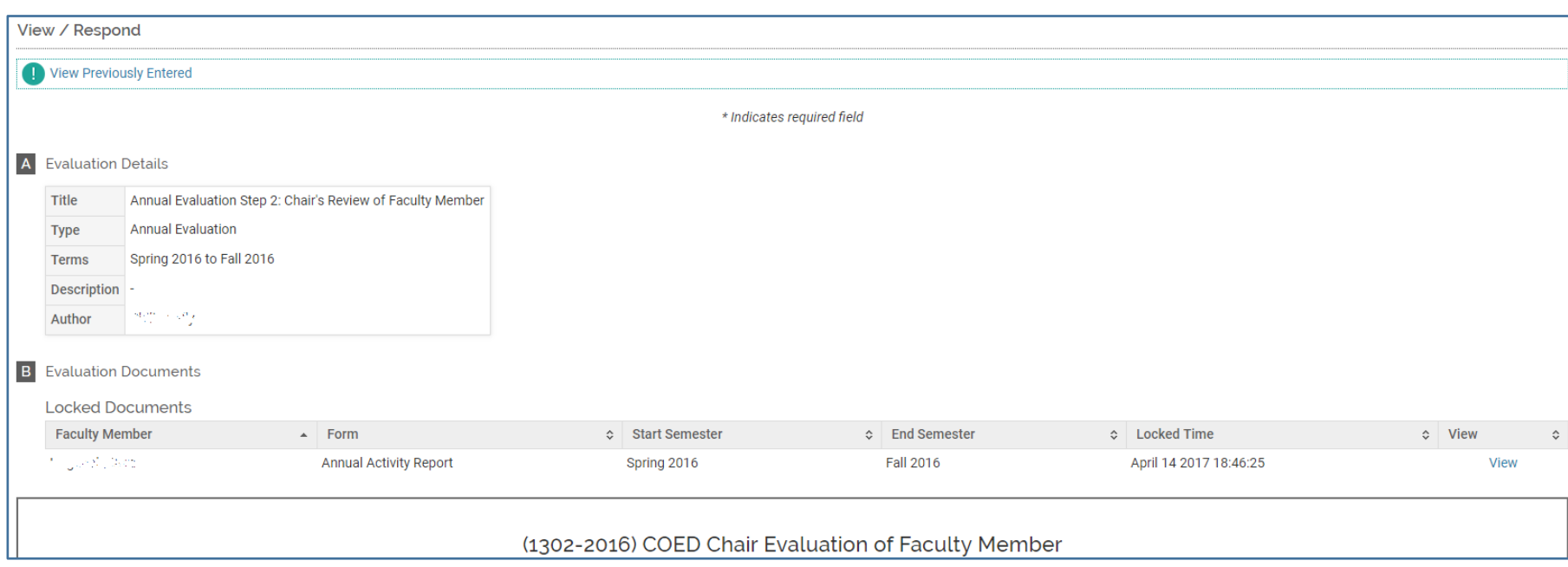

5. Repeat as desired until you have all of the desired evaluation documents.

## Route 2: Running the Annual Activity Report

- 1. On the sidebar, click on **Vitas & Biosketches**.
- 2. In the table, find the row for *Annual Activity Report* and click on the green eyball.

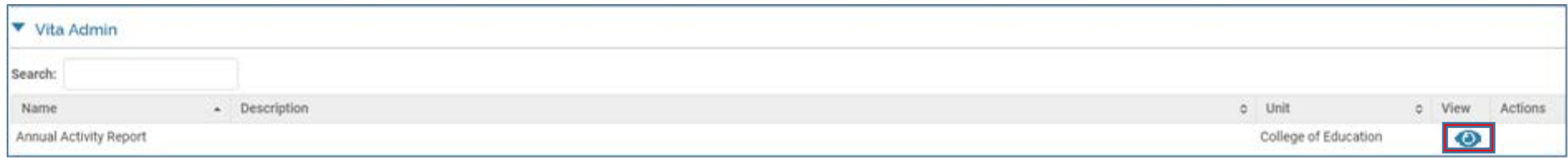

3. If you are using the Activity Report **only** for locating your evaluations, you do **not** need to adjust the default date range of the report. All evaluation results will be displayed in the **first** section of the report

To access a given evaluation step, click on the corresponding title in the *Process* column to the left.

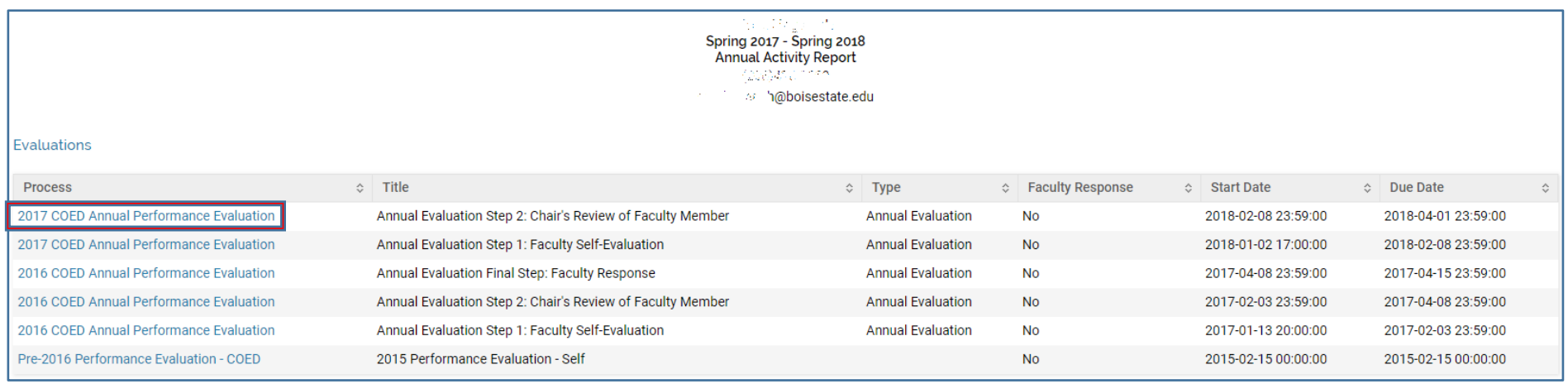

4. In the resulting pop-up window, you may now print to file (or printer). Close the pop-up when you are done.

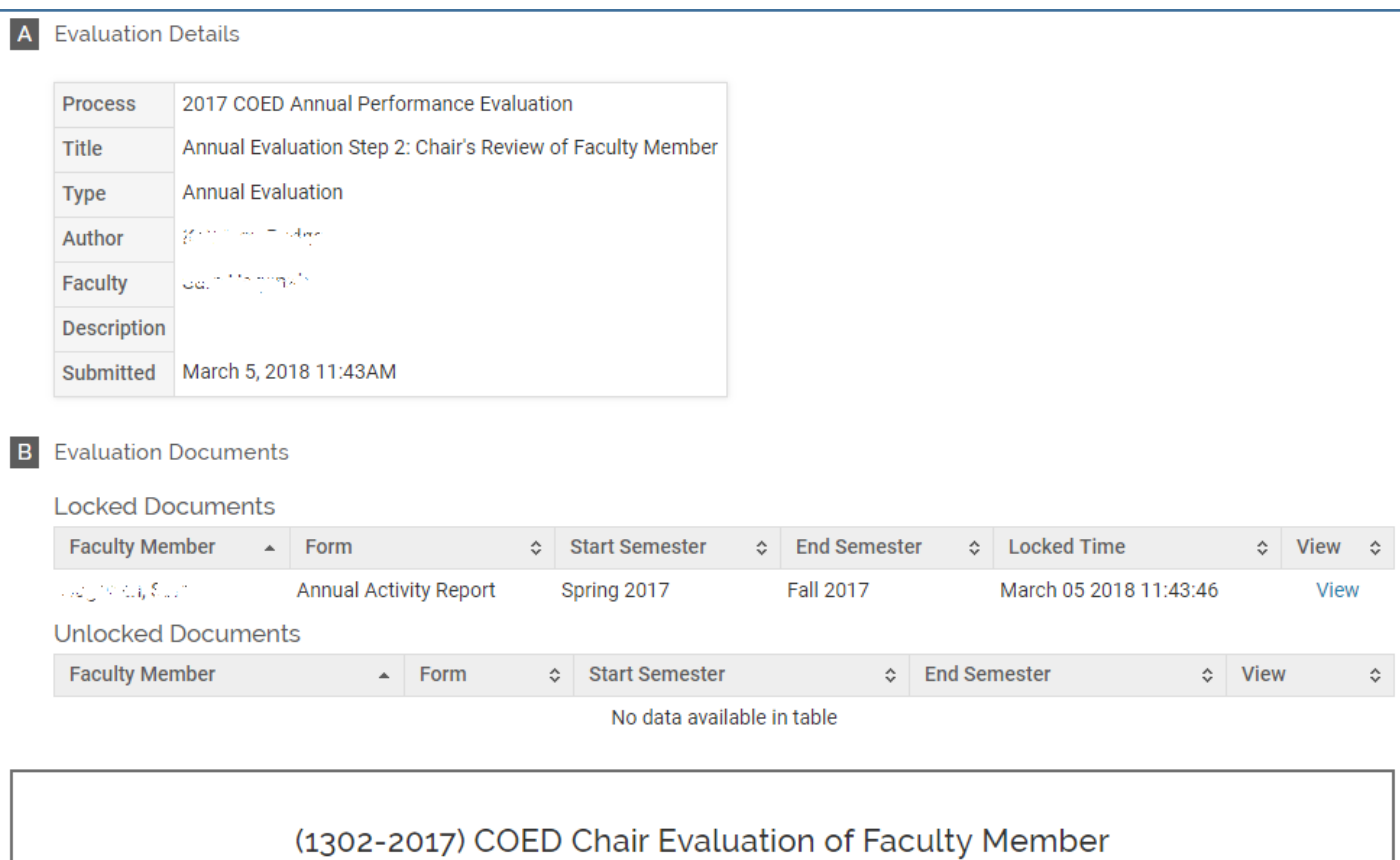